## **Adding Officers to Prelog Drop-Down**

1. Log into the prelog site at

[https://weblog.dps.state.ia.us/limsprelogv2/.](https://gcc02.safelinks.protection.outlook.com/?url=https%3A%2F%2Fweblog.dps.state.ia.us%2Flimsprelogv2%2F&data=05%7C01%7Coneill%40dps.state.ia.us%7C5ebb4c5bf1064ca0404b08db0fa5c8ae%7C8e7368ae110346c7aec2d08e01c2d874%7C0%7C0%7C638120977095076922%7CUnknown%7CTWFpbGZsb3d8eyJWIjoiMC4wLjAwMDAiLCJQIjoiV2luMzIiLCJBTiI6Ik1haWwiLCJXVCI6Mn0%3D%7C3000%7C%7C%7C&sdata=U%2F6ksXHQe1SdJeUR43dPOeNDtenr%2FGD7sKqsnzxMI7c%3D&reserved=0)

2. Click New Prelog

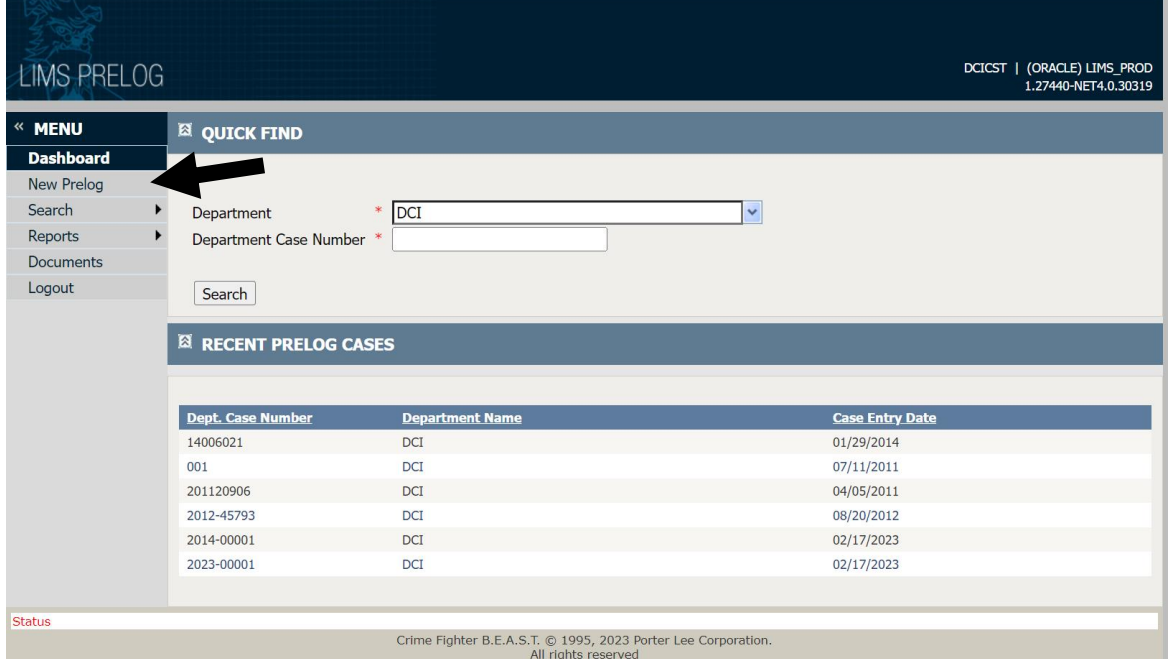

3. Type in any department case number. If this case has not been prelogged, create a new prelog.

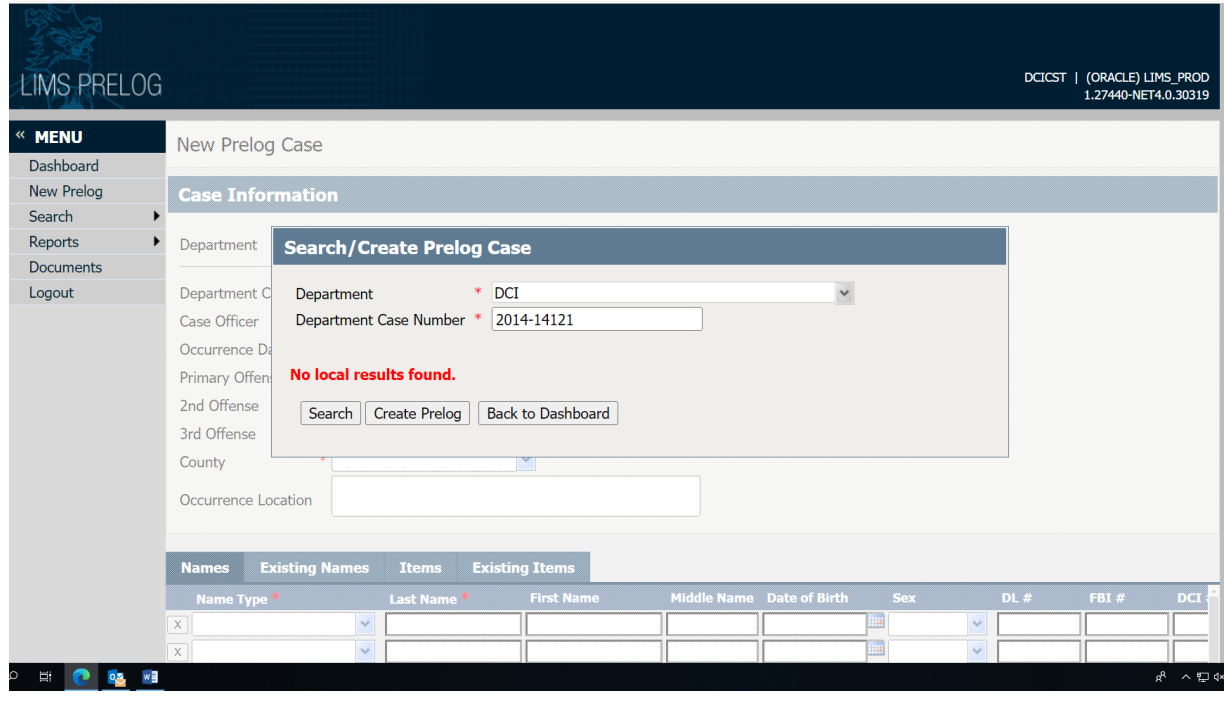

## 4. On the Case Information screen, click add officer.

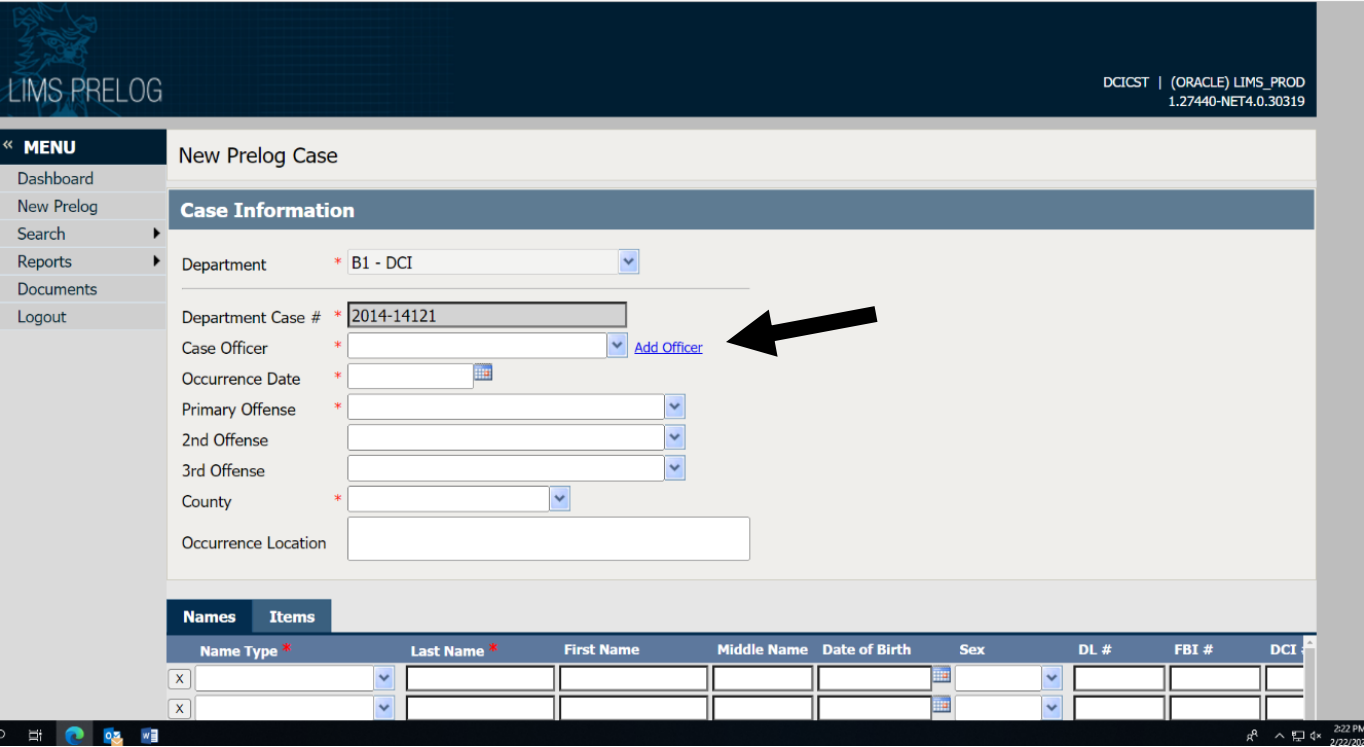

5. Unclick the active only box and click search.

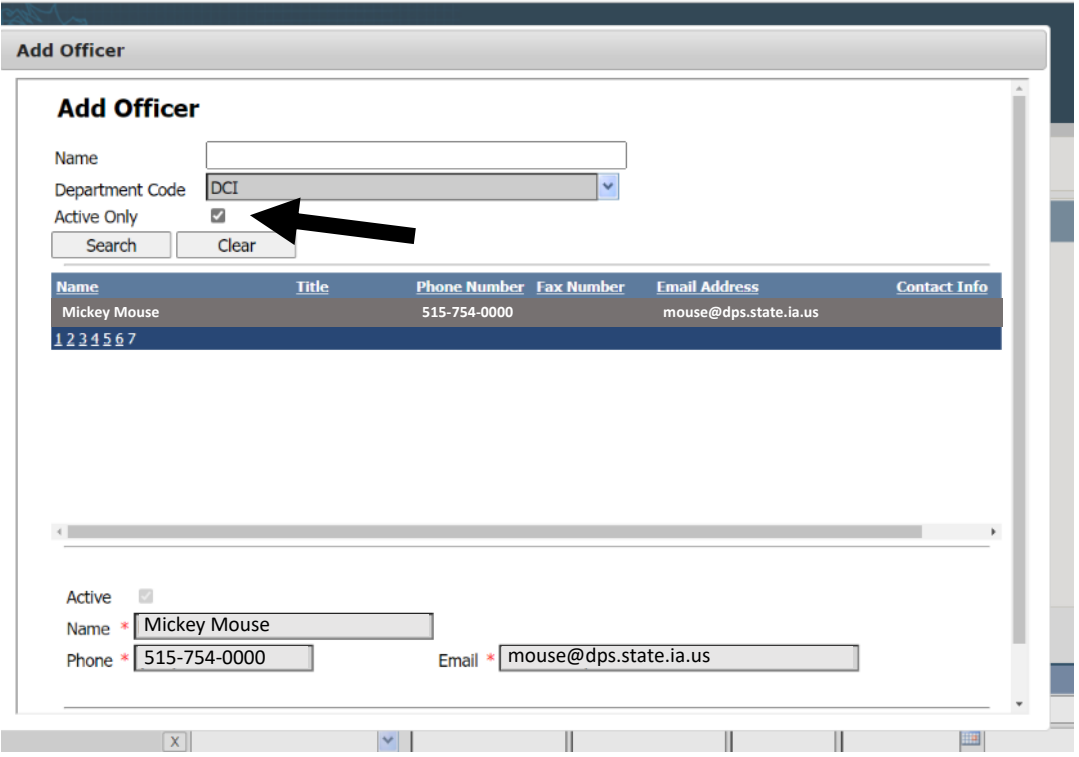

- 6. Click on the name you want to add.
	- a. Click edit
	- b. Click active box to add check mark
	- c. Verify/change information
	- d. Common grammar (not all CAPS)
	- e. Go through an add all of your officers who are still active.
	- f. If a name is in there multiple times, choose only **ONE** of these to make active.

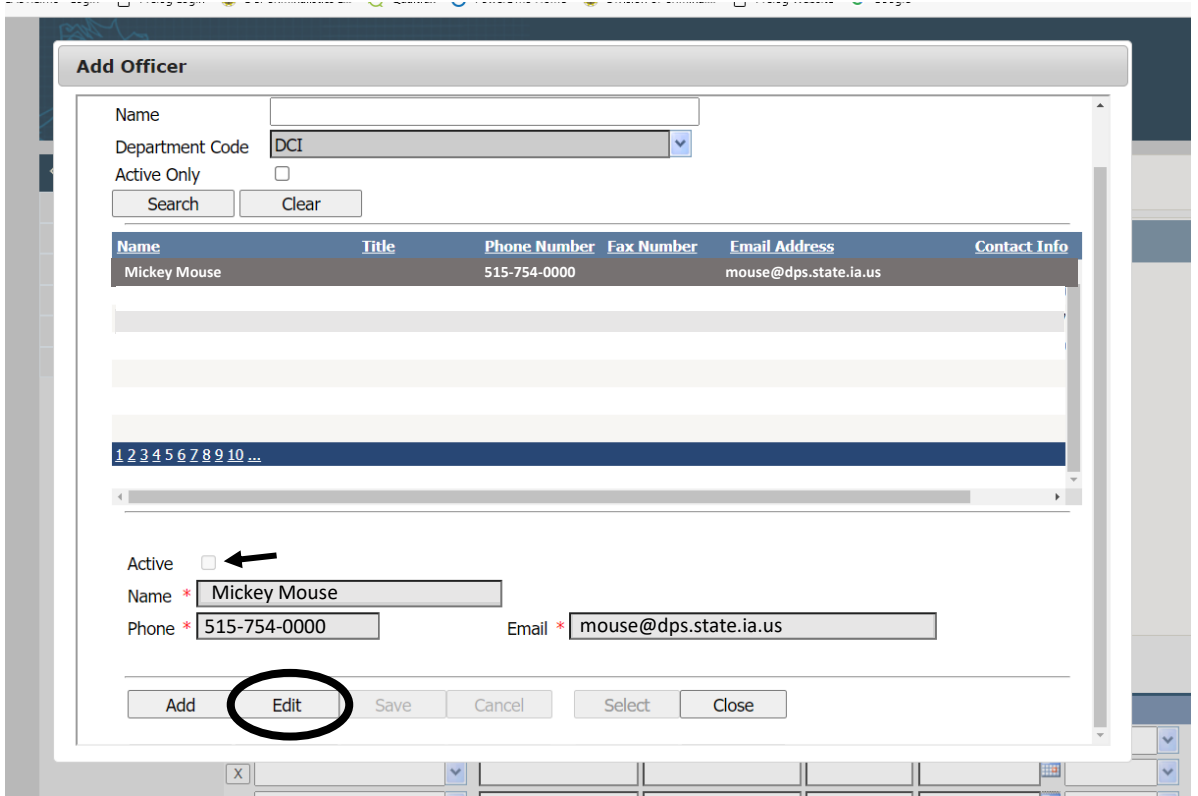

- 7. To add a new officer, click the add button.
	- a. Type in their correct information
	- b. Click the Active button
	- c. Click Save when finished

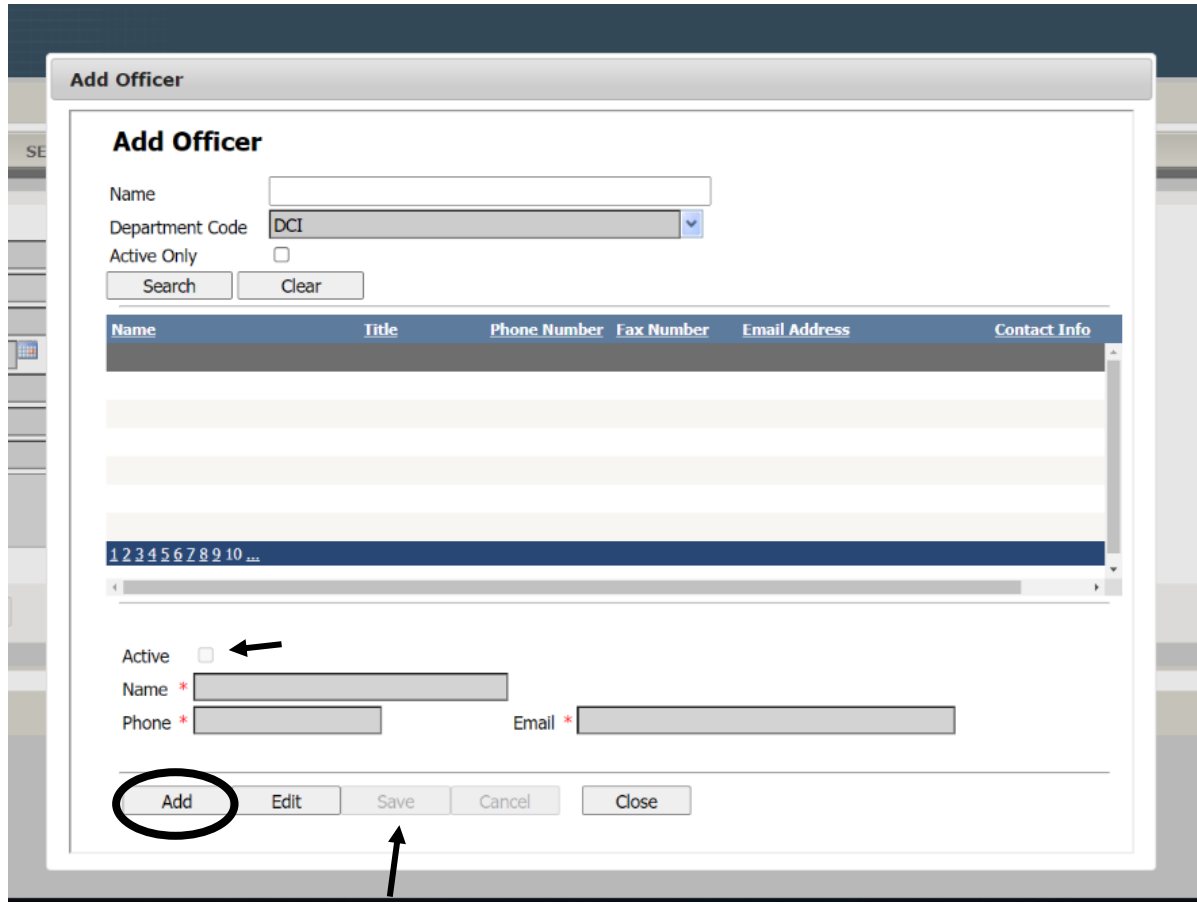

- 8. Once finished, click close.
- 9. In the next screen, click on Cancel New Submission.

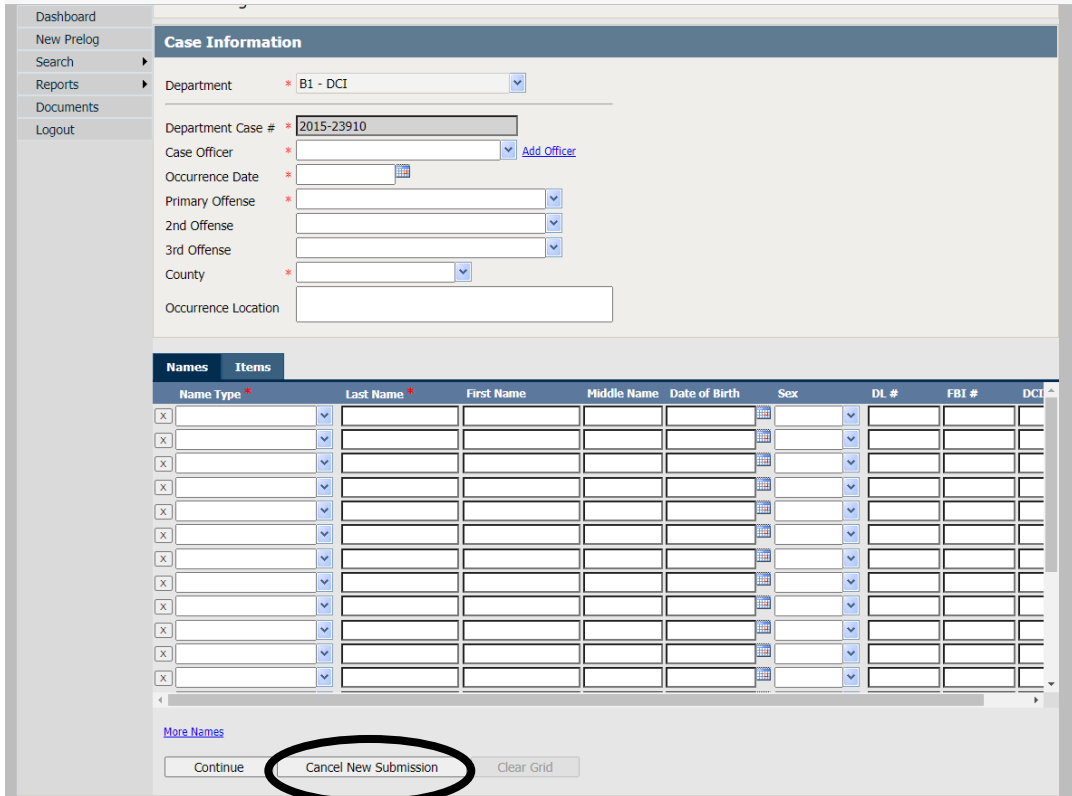